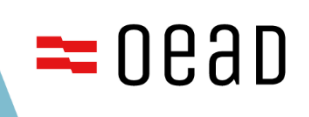

# **Forschungsprogramm "Sparkling Science 2.0"**

LEITFADEN ZUR EINREICHUNG

2. Ausschreibung

Bundesministerium Forschung<br>Forschung

Stand: 27.6.2023

# Inhaltsverzeichnis

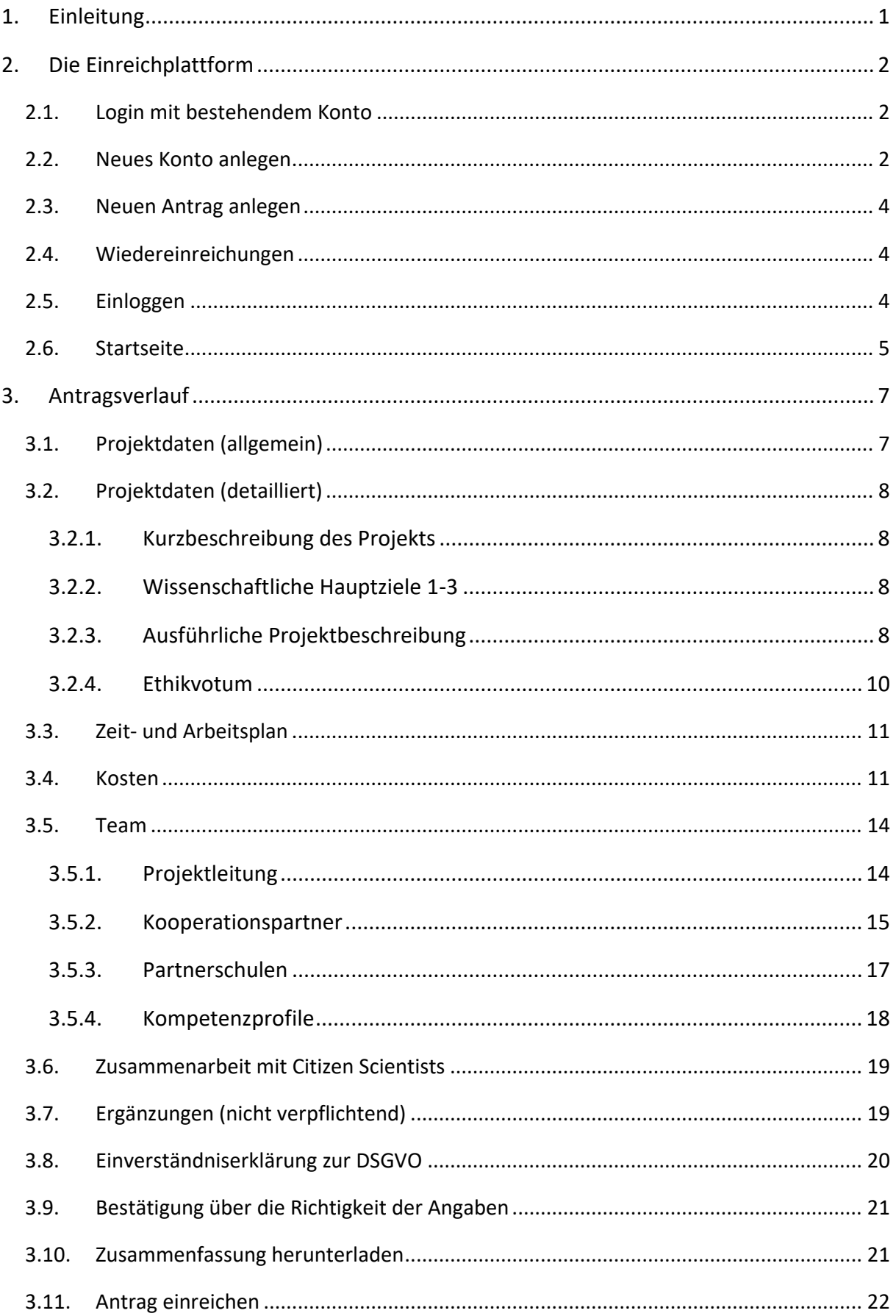

# <span id="page-2-0"></span>**1. Einleitung**

Um für Antragsteller/innen den Prozess der Einreichung über die Online-Plattform so angenehm wie möglich zu gestalten, wurde dieser Leitfaden mit den wichtigsten Informationen zusammengestellt. Bei weiteren Fragen zur Einreichplattform oder der Antragsstellung, steht das Sparkling-Science-Team im OeAD unter [sparklingscience@oead.at](mailto:sparklingscience@oead.at) oder telefonisch zur Verfügung.

#### **Kontakt**

#### **Fragen zu Plattform und Kostenplan**

Mag. Nina Kaplan-Borufka Projektmanagement Tel.: +43 1 53408-427

#### **Allgemeine und inhaltliche Fragen**

Alina Schwarz, BSc Projektmanagement Tel.: +43 1 53408-436

# <span id="page-3-0"></span>**2. Die Einreichplattform**

Um zur Einreichplattform zu gelangen, verwenden Sie bitte folgenden Link: <https://asp.sop.co.at/sparklingscience/antrag>

## <span id="page-3-1"></span>2.1. Login mit bestehendem Konto

Sollten Sie sich im Rahmen von "Sparkling Science 2.0" bereits registriert haben, so sind die Zugangsdaten der ersten Ausschreibung "Sparkling Science 2.0" weiterhin gültig. Bitte verwenden Sie die bestehenden Zugangsdaten und melden Sie sich mit diesen an.

Haben Sie Ihr Passwort vergessen?

- 1 Klicken Sie auf "Passwort vergessen".
- 2 Geben Sie Ihre E-Mail-Adresse und Ihre Institution ein, mit denen Sie auf der Plattform registriert sind. Sie erhalten eine E-Mail mit einem neu generierten Passwort. Loggen Sie sich vorerst mit diesem ein.
- 3 Ändern Sie Ihr Passwort. Das Feld "Passwort ändern" finden Sie in der Antragsteller/innen-Maske in der linken Spalte unter Punkt "Administration". Hier geben Sie unter "Altes Passwort" das Passwort ein, das Sie via E-Mail erhalten haben. In den Zeilen "Neues Passwort" und "Wiederholung neues Passwort" geben Sie nun Ihr neues Passwort ein, welches aus mindestens 6 Zeichen bestehen muss. Neben Großund Kleinbuchstaben muss das Passwort auch Ziffern enthalten.

## <span id="page-3-2"></span>2.2. Neues Konto anlegen

Sollten Sie sich im Rahmen von "Sparkling Science 2.0" (1. Ausschreibung 2021) noch nicht registriert haben, legen Sie bitte ein neues Konto an. Klicken Sie dafür auf "Neues Konto anlegen" (s. Abb. 1).

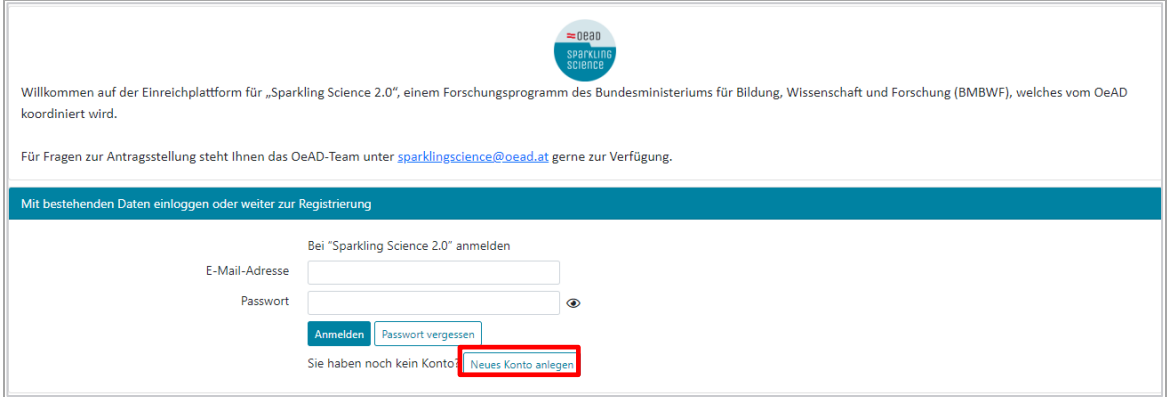

Abb. 1: Registrierungsmaske

Sie werden beim Anlegen des neuen Kontos gebeten, Ihre Institution anzugeben bzw. anzulegen (Schritt 1) (s. Abb. 2).

Institutionstyp: Bitte wählen Sie den passenden Institutionstyp (außeruniversitäre Forschungseinrichtung, Fachhochschule, gemeinnütziger Verein, NGO, nicht-kommerzielle GmbH, Pädagogische Hochschule, Privatuniversität, Universität) aus der Drop-Down-Liste aus.

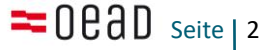

Institution: Manche Institutionen sind bereits vorgegeben. Ob Ihre Institution schon angelegt ist, sehen Sie in der Drop-Down-Liste beim Punkt "Institution", indem Sie die Anfangsbuchstaben Ihrer Institution in das Kombinationsfeld eintragen. Falls Ihre Institution nicht aufscheint, klicken Sie bitte auf die Checkbox "Meine Institution ist noch nicht vorhanden". Damit öffnet sich ein Textfeld für den Eintrag des vollständigen Namens Ihrer Institution.

Fakultät und Institut/Department: Falls Ihre Institution in Fakultät und Institut/Department gegliedert ist, können Sie diese beiden Informationen in die jeweilig nachfolgenden Felder auf dieselbe Weise entweder auswählen oder eintragen.

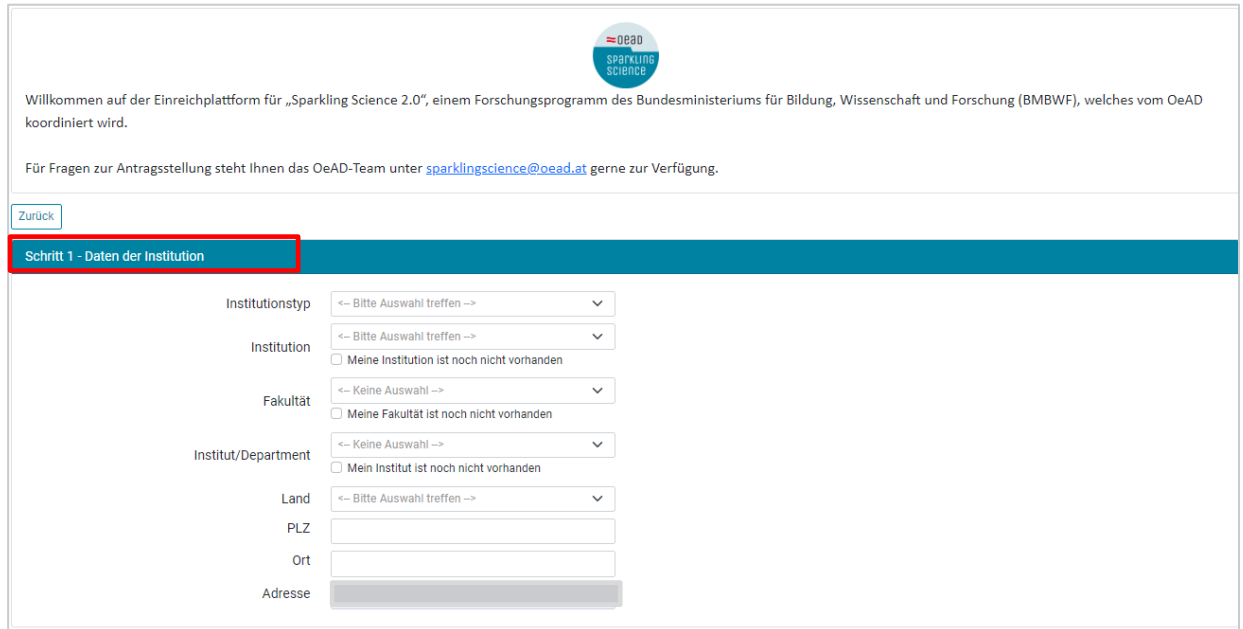

Abb. 2: Anlage Institution, Fakultät, Institut bzw. Auswahl dieser

Daten zu Ihrer Person und Kontaktdaten werden in Schritt 2 und 3 abgefragt (s. Abb. 3).

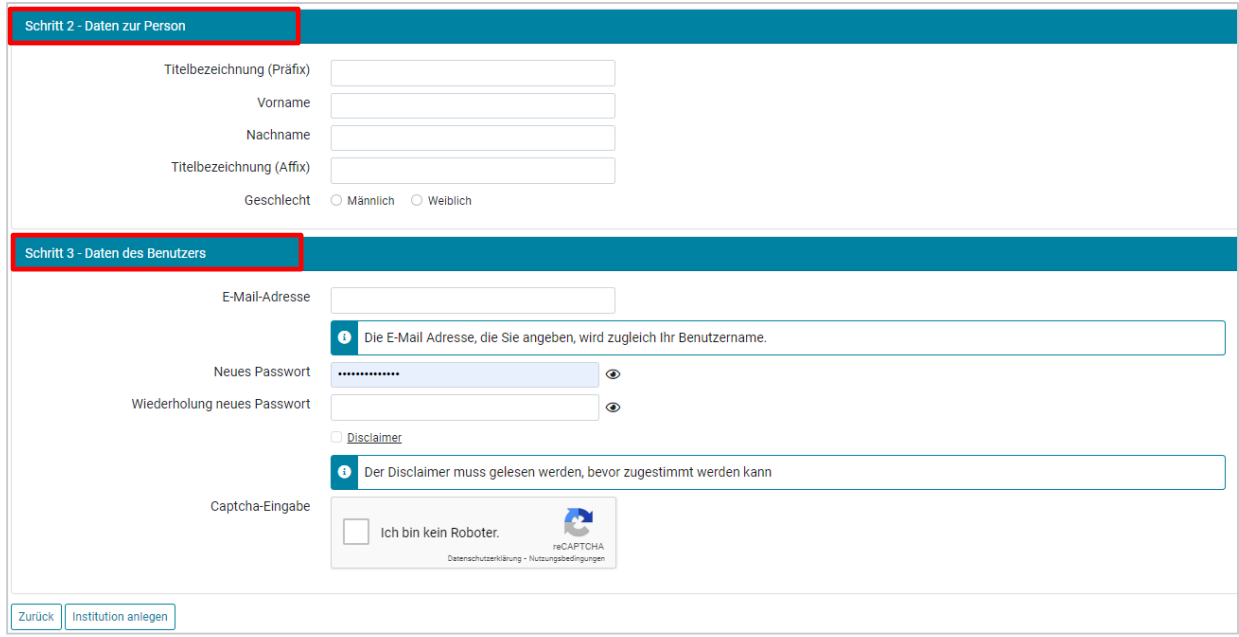

Abb. 3: Daten zur Person und Kontaktdaten

# <span id="page-5-0"></span>2.3. Neuen Antrag anlegen

Bitte wählen Sie nach dem Einloggen im Dropdown-Feld "2. Ausschreibung" aus, um einen Antrag anzulegen und anschließend "Antrag anlegen", um den Vorgang abzuschließen (s. Abb. 4). Danach gelangen Sie auf die Startseite .

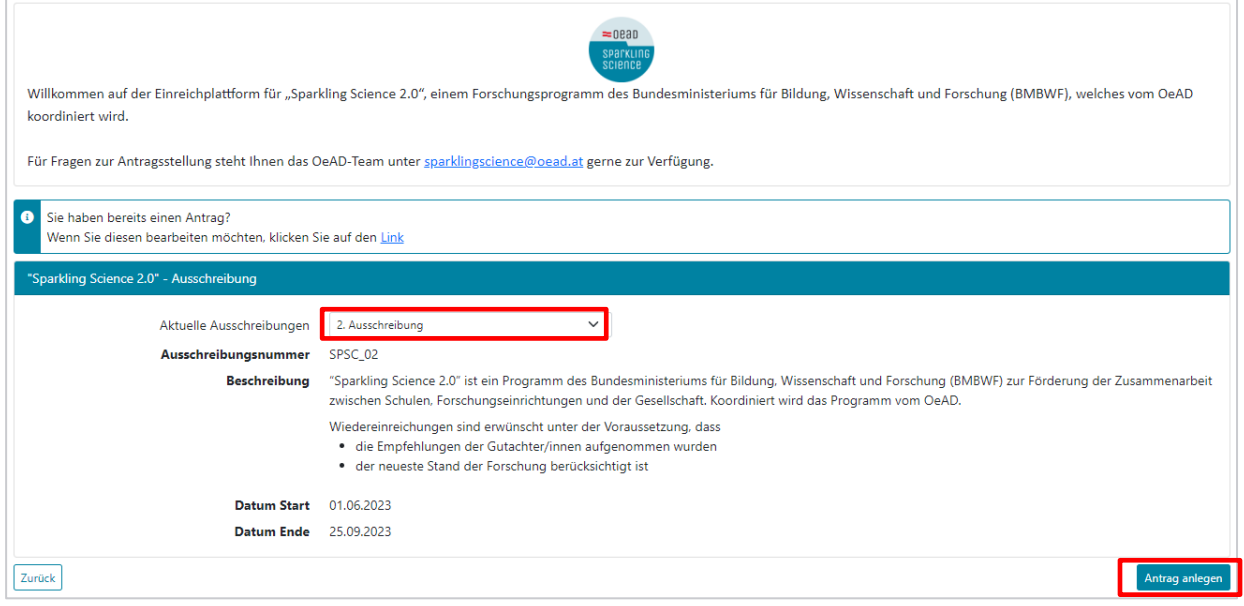

Abb. 4: Antrag anlegen

## <span id="page-5-1"></span>2.4. Wiedereinreichungen

Unter Wiedereinreichung ist die Überarbeitung eines Antrages zu verstehen, der mit gleicher oder ähnlicher Fragestellung im Rahmen der 1. Ausschreibung von "Sparkling Science 2.0" abgelehnt wurde.

Wiedereinreichungen sind gerne erwünscht, sofern der Projektantrag auf Basis der Empfehlungen der Gutachter/innen überarbeitet wurde und dem neuesten Stand der Forschung entspricht.

## <span id="page-5-2"></span>2.5. Einloggen

Haben Sie sich bereits registriert und einen neuen Antrag angelegt (siehe 3.1. bis 3.3.), können Sie sich über den Link<https://asp.sop.co.at/sparklingscience/login> mit Ihrer E-Mail-Adresse und Ihrem Passwort einloggen und Ihren Antrag (weiter-)bearbeiten (s. Abb. 5).

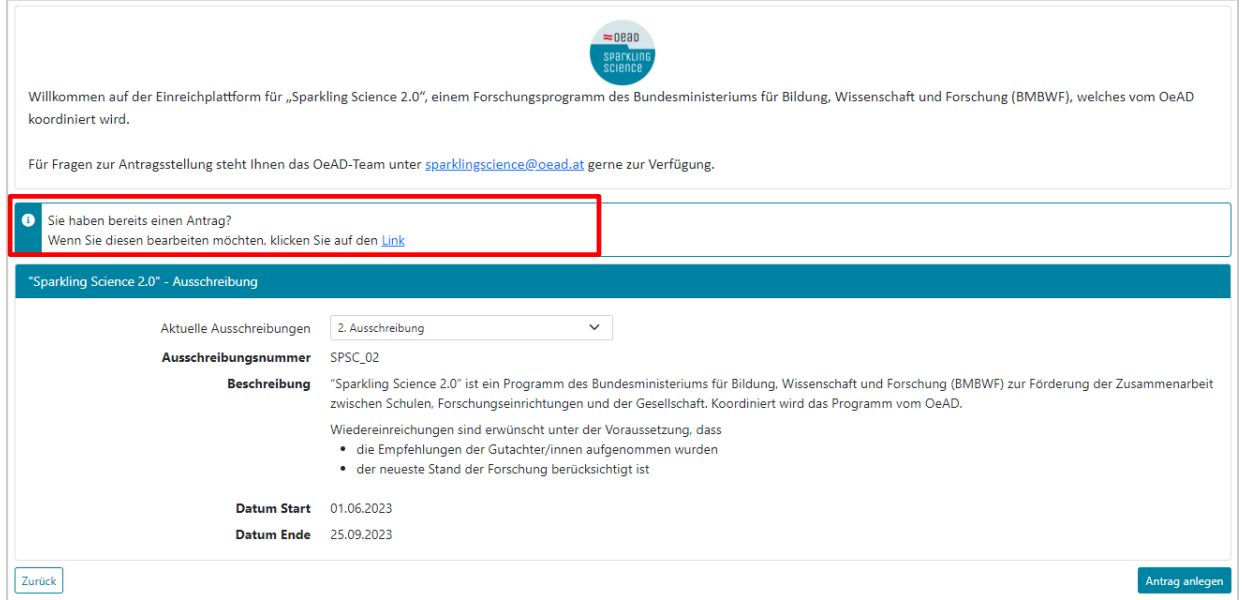

Abb. 5: Zugang zu einem bestehenden Antrag

# <span id="page-6-0"></span>2.6. Startseite

Nun kommen Sie automatisch auf die Startseite. Auf der folgenden Abbildung 6 sind die wichtigsten Punkte der Startseite beschrieben:

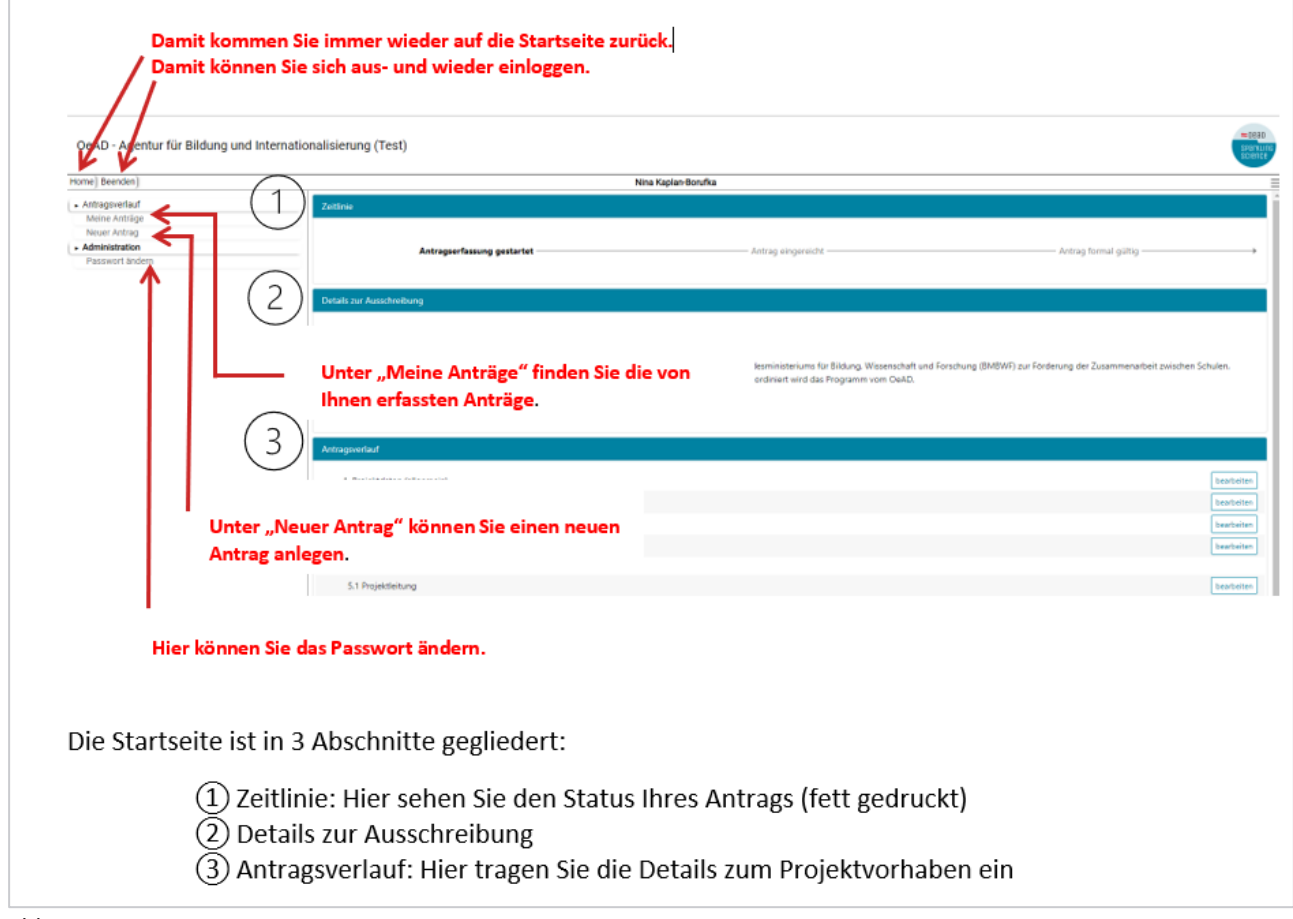

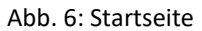

Im Abschnitt "Antragsverlauf" können Sie nun beginnen, Ihr Projektvorhaben einzutragen. Der Antrag verläuft in 9 Schritten.

- **1 Projektdaten (allgemein)**
- **2 Projektdaten (detailliert)**
- **3 Zeit- und Arbeitsplan**
- **4 Kosten**
- **5 Team** mit den Unterpunkten
	- 5.1. Projektleitung
	- 5.2. Kooperationspartner
	- 5.3. Partnerschulen
	- 5.4. Kompetenzprofile
- **6 Zusammenarbeit mit Citizen Scientists**
- **7 Ergänzungen (nicht verpflichtend)**
- **8 Einverständniserklärung zur Datenschutz-Grundverordnung**
- **9 Bestätigung über die Richtigkeit der Angaben**

Die für diese 9 Punkte nötigen Schritte werden im Folgenden näher erläutert.

## <span id="page-8-0"></span>**3. Antragsverlauf**

# <span id="page-8-1"></span>3.1. Projektdaten (allgemein)

**Kurztitel deutsch/ Kurztitel englisch:** Bitte vermeiden Sie unverständliche Akronyme, die sich z.B. aus den Anfangsbuchstaben ergeben und die, ohne den Langtitel zu kennen, keinen Hinweis auf den Inhalt des Projektes geben.

#### **Langtitel deutsch/ Langtitel englisch**

**Haupt-Wissenschaftsdisziplin:** Bitte wählen Sie hier die Disziplin, welche Ihrem Projekt am ehesten zuzuordnen ist.

- Geisteswissenschaften
- Informatik
- Lehr-Lernforschung
- Medizin
- Naturwissenschaften
- Sozialwissenschaften
- Technik

Sie haben die Möglichkeit, neben der Haupt-Wissenschaftsdisziplin weitere beteiligte wissenschaftliche Disziplinen anzugeben (s. Abb. 7).

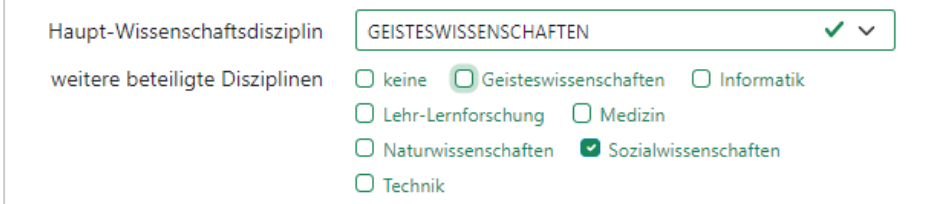

Abb. 7: Unter Punkt 1. "Projektdaten (allgemein)" können Wissenschaftsdisziplinen ausgewählt werden

**Forschungsfeld/er:** Bitte geben Sie hier die in Ihrem Projekt behandelten Forschungsfelder an. (Die Angabe dient u.a. zur Auswahl von passenden Gutachter/innen.)

**Methoden:** Bitte geben Sie hier in Stichworten die Forschungsmethoden und Beteiligungmethoden für die Zusammenarbeit mit Schulen und ggf. weiteren Citizen Scientists an.

**Projektzeitraum:** Hier können Sie Projektbeginn und Projektende eintragen. Die Laufzeit der geförderten Projekte ist auf maximal drei Jahre zu begrenzen. Das Projekt muss zu Monatsbeginn starten und am Monatsletzten enden. Der frühest mögliche Projektbeginn ist im September 2024.

**Stichwort 1-5:** Bitte geben Sie hier fünf Stichwörter (Keywords) zum Projekt an. (Diese Angabe dient zur Schnellinformation über die inhaltlichen und methodischen Schwerpunkte Ihres Projekts.)

**Thematischer Schwerpunkt:** Im Rahmen der 2. Ausschreibung wird ein Schwerpunkt auf die Themenfelder der EU-Missionen des EU-Forschungsprogramms "[Horizon Europe](https://www.sparklingscience.at/de/ausschreibung/2-ausschreibung/ausschreibungsunterlagen.html)" gelegt. Bitte geben Sie hier an, ob Sie Ihr Projekt im Zuge dieses Schwerpunktes einreichen. Wenn ja, geben Sie bitte an, zu welchem Thema der EU-Missionen Ihr Projekt beiträgt und in welcher Form (s. Abb. 8).

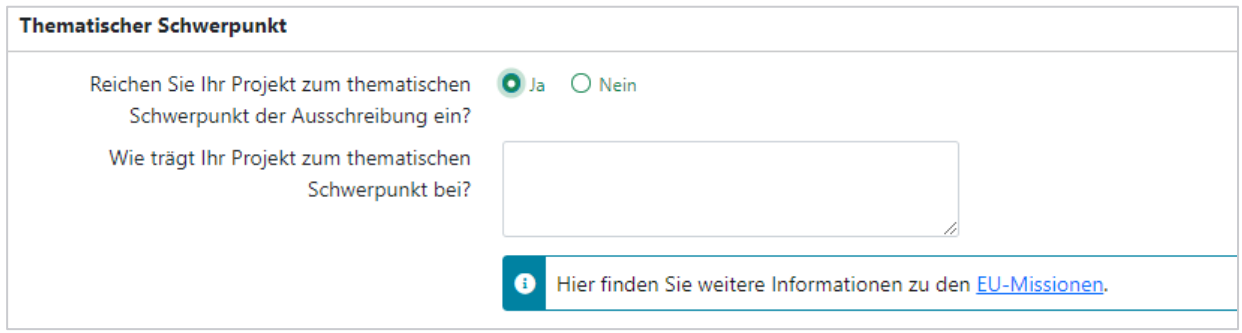

<span id="page-9-0"></span>Abb. 8: Thematischer Schwerpunkt

# 3.2. Projektdaten (detailliert)

# <span id="page-9-1"></span>3.2.1. Kurzbeschreibung des Projekts

<span id="page-9-2"></span>max. 2.000 Zeichen inklusive Leerzeichen

# 3.2.2. Wissenschaftliche Hauptziele 1-3

Formulieren Sie hier die drei wissenschaftlichen Hauptziele des Projekts (pro Ziel max. 250 Zeichen inklusive Leerzeichen)

# <span id="page-9-3"></span>3.2.3. Ausführliche Projektbeschreibung

Hier können Sie Ihre ausführliche Projektbeschreibung (max. 15 DIN A4-Seiten inkl. Abbildungen, Abbildungslegenden, Tabellen, Fußnoten etc. und exkl. Inhaltsverzeichnis sowie Literatur- und Abkürzungsverzeichnis; Schriftgröße 11 pt. mit Zeilenabstand 1,5) in Deutsch als Word- oder PDF-Dokument hochladen.

Bitte benennen Sie das Dokument "Projektbeschreibung Kurztitel".

Wenn Sie Weblinks mit weiterführenden Informationen einfügen, beachten Sie bitte, dass die Projektbeschreibung OHNE diese zusätzliche Information verständlich und in sich schlüssig sein muss. Gutachter/innen sollen den Antrag ohne die Links bewerten können.

Bitte gliedern Sie die ausführliche Projektbeschreibung anhand der folgenden Überschriften und gehen Sie auf alle Punkte ein, da die wissenschaftliche Begutachtung nach diesem Aufbau und nach den untenstehenden Fragen erfolgt.

#### **Projektziele und Forschungsmethoden**

- + Beschreiben Sie die mit dem Projekt zu erreichenden wissenschaftlichen Ziele und deren Innovationsgrad<sup>1</sup>.
- + Wie lautet die zentrale/konkrete Forschungsfrage und/oder die Zielstellung der Forschung?
- + Begründen Sie die Auswahl der wissenschaftlich fundierten Forschungsmethoden a) im Hinblick auf den Forschungsgegenstand und b) in Bezug auf die Möglichkeiten der Kooperation mit bzw. Partizipation von Schüler/innen.
- + Wie positioniert sich das Vorhaben zum aktuellen internationalen Stand der Forschung (im wissenschaftlichen Fachgebiet und im Bereich Citizen Science)?
- + Wie wird die Wahl des partizipativen Forschungsansatzes Citizen Science begründet? Welche substanziellen zusätzlichen wissenschaftlichen Erkenntnisse werden mit Beteiligung von Schülerinnen und Schülern und ggf. weiteren Citizen Scientists generiert?
- + Welche/s Ergebnis/se und Erkenntnisse werden aus dem Projekt erwartet? Welcher Impact<sup>2</sup> wird angestrebt?

#### **Zusammenarbeit mit Projektpartnern (weiteren Wissenschaftlerinnen und Wissenschaftlern, Lehrkräften, Schülerinnen und Schülern, weiteren Citizen Scientists)**

- + Nach welchen Kriterien werden die Projektpartner ausgewählt und in das Projekt eingebunden?
- + Welche Maßnahmen zur Förderung von Wissenschaftsverständnis gibt es für die beteiligten Schulen und ggf. für die weiteren Citizen Scientists?
- + Welchen Mehrwert können Lehrpersonen, beteiligte Schülerinnen und Schüler und ggf. weitere Citizen Scientists aus dem Projekt gewinnen?
- + Kommunikationskonzept: Wie wird mit den Projektpartnern kommuniziert? Wie sollten ggf. weitere Citizen Scientists erreicht werden? Wie erhalten diese Feedback?

#### Wird die Zusatzförderung "Science in Schulen" beantragt:

+ Welche Gründe gibt es für die Auswahl der Schulen in peripheren Regionen oder Partnerschulen, die bisher noch nicht oder kaum mit CS-Aktivitäten erreicht wurden?

#### UND/ODER

+ Wie werden gemeinsam mit Pädagogischen Hochschulen schulautonome Schwerpunkte im Bereich Wissenschaft durch das Projekt gebildet bzw. gestärkt?

 $2$  Mit Impact ("Research Impact" oder auch "Societal Impact") ist jede Form ökonomischer, kultureller, politischer oder auch sozialer Wirkung gemeint, die sich als Folge wissenschaftlicher Forschung beobachten lässt. [https://www.wzb.eu/de/forschung/beendete-forschungsprogramme/wissenschaftspolitik/projekte/research](https://www.wzb.eu/de/forschung/beendete-forschungsprogramme/wissenschaftspolitik/projekte/research-impact)[impact](https://www.wzb.eu/de/forschung/beendete-forschungsprogramme/wissenschaftspolitik/projekte/research-impact) (zuletzt eingesehen am 21.04.2023)

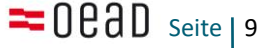

 $1$  Der Begriff Innovationsgrad umfasst hier eine technische und soziale Dimension der Innovation.

#### **Nachhaltigkeit**

- + Im Bildungssystem: Wie sollen methodische und inhaltliche Projektergebnisse ins Bildungssystem (z.B. in die Lehrerinnen- und Lehreraus- und -weiterbildung) übertragen werden?
- + Im Bereich der institutionellen Partnerschaften: Welche Aktivitäten können auch nach Projektende mit den beteiligten Schulen durchgeführt werden, um eine nachhaltige Zusammenarbeit zu gewährleisten?

#### **Umgang mit im Projekt erhobenen und nachgenutzten Daten**

- + Wie wird die Qualität der Daten sichergestellt?
- + Welche datenschutzrechtlichen Aspekte sind zu berücksichtigen und wie wird der Datenschutz sichergestellt?
- + In welcher Form wird der freie Zugang zu Datenbeständen ermöglicht (Open Data)? Falls der freie Zugang nicht möglich ist, bitte um Begründung.

#### **Forschungsteam<sup>3</sup>**

#### Wird die Zusatzförderung "Entwicklung von CS-Knowhow durch internationale Vernetzung" **beantragt:**

+ In welcher Form trägt die internationale Vernetzung zur Weiterentwicklung von CS-Knowhow bei?

#### **Dissemination**

+ Darstellung der wissenschaftlichen Dissemination so weit als möglich unter Berücksichtigung von Open Access

#### **Öffentlichkeitsarbeit**

+ Darstellung der Maßnahmen zur Öffentlichkeitsarbeit

#### **Ethische Aspekte**

+ Sind im Rahmen des Antrags ethische Aspekte zu berücksichtigen, gehen Sie bitte auf die Frage ein, welche potentiellen ethischen, sicherheitsrelevanten oder regulatorischen Aspekte des geplanten Forschungsvorhabens auftreten können und wie diese berücksichtigt werden.

### <span id="page-11-0"></span>3.2.4. Ethikvotum

Bitte geben Sie an, ob für das Projektvorhaben ein Ethikvotum notwendig sein wird.

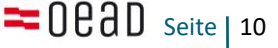

<sup>3</sup> Welche Projektpartner welche Qualifikationen v.a. in Hinblick auf das Forschungsthema und die Forschungsmethoden sowie die Einbindung von Schulen und ggf. weiteren Citizen Scientists einbringen, sollte aus den Kompetenzprofilen hervorgehen.

# <span id="page-12-0"></span>3.3. Zeit- und Arbeitsplan

Hier ist ein Upload zu tätigen (s. Abb. 9). Dies kann ein Word- oder PDF-Dokument sein. Benennen Sie das Dokument bitte mit "Zeit Arbeitsplan Kurztitel". Für dieses Dokument gibt es keine Vorlage.

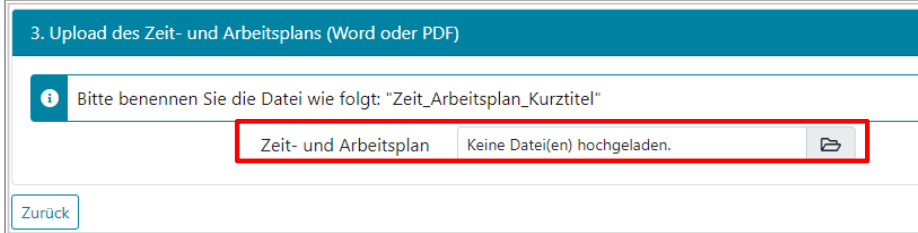

Abb. 9: Unter Punkt 3. kann der Zeit- und Arbeitsplan in der Plattform hochgeladen werden

## <span id="page-12-1"></span>3.4. Kosten

#### **Detaillierter Kostenplan**

Für die Aufschlüsselung der Projektkosten verwenden Sie bitte das Excel-Dokument (\*.xlsx), welches unter **Download** bereitgestellt ist. Sie erhalten dieses Excel-Dokument mit dem Button "Vorlage herunterladen" als Download (s. Abb. 10). Die Ausfüllhilfe ist direkt im Kostenplan-File zu finden (Infoboxen rechts von den Kostentabellen).

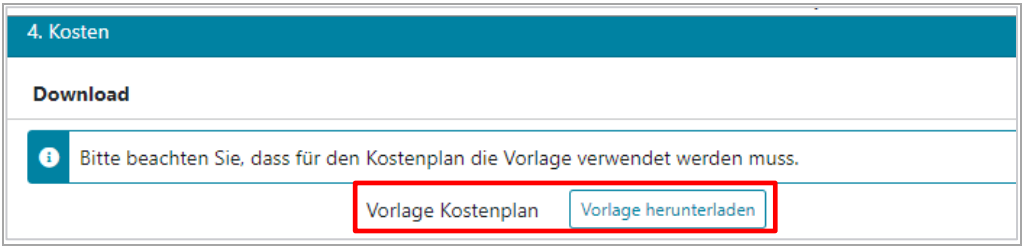

Abb. 10: Unter Punkt 4. im Antragsverlauf ist die Vorlage für den Kostenplan zu finden.

Bitte differenzieren Sie im Kostenplan (sowie später beim Eintragen in die Plattform) die Art der Projektabwicklung folgendermaßen:

- Ihre einreichende Institution ist nicht vorsteuerabzugsberechtigt. Diese Institution beantragt eine **Förderung** (dies betrifft Universitäten und die meisten Vereine). Für Einrichtungen, die nicht, auch nicht anteilig, zum Vorsteuerabzug berechtigt sind, sind Bruttokosten auszufüllen.
- Ihre einreichende Institution ist vorsteuerabzugsberechtigt. Diese Institution wickelt das Projekt als **Auftrag** ab (dies betrifft die meisten GmbHs). Für Einrichtungen, die zur Gänze oder anteilig zum Vorsteuerabzug berechtigt sind, sind die Nettokosten, Umsatzsteuer und Bruttokosten auszufüllen.

Nach der Bearbeitung des Kostenplans benennen Sie dieses Dokument bitte "Kostenplan Kurztitel". Laden Sie die vollständig ausgefüllte Excel-Tabelle unter Upload "Kostenplan hochladen" wieder auf die Plattform hoch (s. Abb. 11).

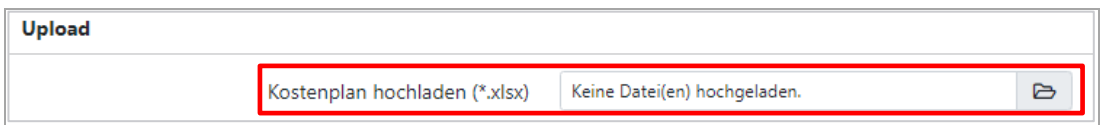

Abb. 11: Uploadfenster für den ausgefüllten Kostenplan

#### **Zusatzförderung**

Im Abschnitt Zusatzförderung können Sie vermerken, ob Sie um keine Zusatzförderung, eine Zusatzförderung oder zwei Zusatzförderungen ansuchen.

Wählen Sie bei der Frage "Wird für das Projekt eine Zusatzförderung beantragt?" "Ja" aus, werden 2 Unterfragen sichtbar. Wählen Sie bitte entsprechend Ihrem Projektansuchen aus.

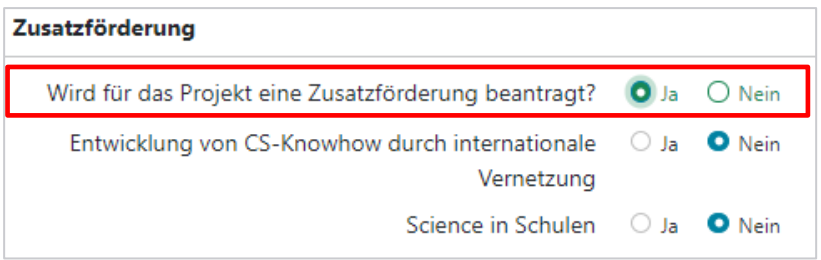

Abb. 12: Checkboxen für die Zusatzförderungen

Wählen Sie die Zusatzförderung "Science in Schulen" aus, werden wiederum 2 Unterfragen sichtbar (s. Abb. 13). Wählen Sie die Antworten bitte entsprechend Ihrem Projektansuchen aus.

- Einbindung von Schulen aus peripheren Regionen bzw. von Schulen in Österreich, die bisher noch nicht oder kaum mit CS-Aktivitäten erreicht wurden. (Bitte geben Sie in den entsprechenden Textfeldern die Namen der Schulen aus peripheren Regionen und/oder die Namen der Schulen an, welche noch nicht oder kaum in CS-Aktivitäten involviert waren.)
- Bildung von Schulschwerpunkten im Bereich Wissenschaft im Rahmen der Schulautonomie bzw. Stärkung bereits vorhandener Science-Schwerpunkte (gemeinsam mit Pädagogischen Hochschulen)

| Zusatzförderung                                                                                                    |                            |
|----------------------------------------------------------------------------------------------------|----------------------------|
| Wird für das Projekt eine Zusatzförderung beantragt?                                                                                                    | $Q_{\text{Ja}}$<br>Nein    |
| Entwicklung von CS-Knowhow durch internationale<br>Vernetzung                                                                                                    | $\mathbf{O}$ Ja<br>() Nein |
| Science in Schulen                                                                                                    | $O_{\text{Ja}}$<br>Nein    |
| Einbindung von Schulen aus peripheren Regionen bzw.<br>von Schulen in Österreich, die bisher noch nicht oder<br>kaum mit CS-Aktivitäten erreicht wurden                                       | $\bullet$ Ja<br>Nein       |
| Bitte geben Sie an, welche Schulen peripher gelegen<br>sind.                                                                                                    |                            |
| Bitte geben Sie an, welche Schulen aus dem Projekt noch<br>nicht oder kaum in Citizen-Science-Aktivitäten involviert<br>waren.                                                                |                            |
| Bildung von Schulschwerpunkten im Bereich<br>Wissenschaft im Rahmen der Schulautonomie bzw.<br>Stärkung bereits vorhandener Science-Schwerpunkte<br>(gemeinsam mit Pädagogischen Hochschulen) | ○ Ja<br><b>O</b> Nein      |

Abb.13: Zusatzförderung "Science in Schulen" mit Unterfragen

**Hinweis:** Der maximale Förderbetrag für Einzelförderungen in Form von nicht rückzahlbaren Zuschüssen beträgt 350.000,- Euro. Sollte das Projekt inhaltlich den Themenbereich "Entwicklung von CS-Knowhow durch internationale Vernetzung" und/oder den Themenbereich "Science in Schulen" erfüllen, kann der maximale Förderbetrag um jeweils 10 % überschritten werden.

Für Projekte, welche die Kriterien eines der genannten Themenbereiche erfüllen, beläuft sich die Förderung auf max. 385.000,- Euro.

Für Projekte, welche die Kriterien beider Themenbereiche erfüllen, beläuft sich die Förderung auf max. 420.000,- Euro (siehe "[Sonderrichtlinie Sparkling Science 2.0](https://www.sparklingscience.at/_Resources/Persistent/d59cb357babc539d46cfc6a8ea81cf815efab874/Sonderrichtlinie_Sparkling_Science%20%281%29.pdf) – Laufzeit: [Ausschreibungen für die Jahre 2021 bis 2026](https://www.sparklingscience.at/_Resources/Persistent/d59cb357babc539d46cfc6a8ea81cf815efab874/Sonderrichtlinie_Sparkling_Science%20%281%29.pdf)", Punkt 5.4).

#### **Art der Abwickung und Übertragung der Kosten**

Wählen Sie bitte an dieser Stelle aus, ob Ihr Projekt als Förderung oder als Auftrag abgewickelt wird (s. Abb. 14).

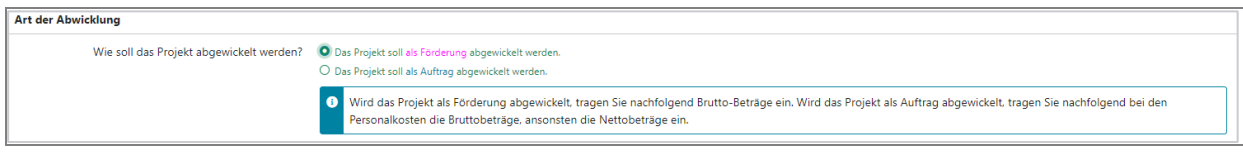

Abb.14: Art der Projektabwicklung (Förderung oder Auftrag)

Bitte befüllen Sie die Summen der einzelnen Tabellenblätter des Kostenplans in die jeweiligen Kosten-Felder in der Plattform. Die beiden Felder "Gesamtkosten des Projekts" und "Zwischensumme" werden automatisch berechnet.

Wenn Sie Ihr Projekt als Förderung abwickeln und dies im System auswählen, sind Bruttokosten auszufüllen. Bei dieser Art der Projektabwickung ist die Zwischensumme gleich der beim BMBWF beantragten Förderungshöhe (s. Abb. 15).

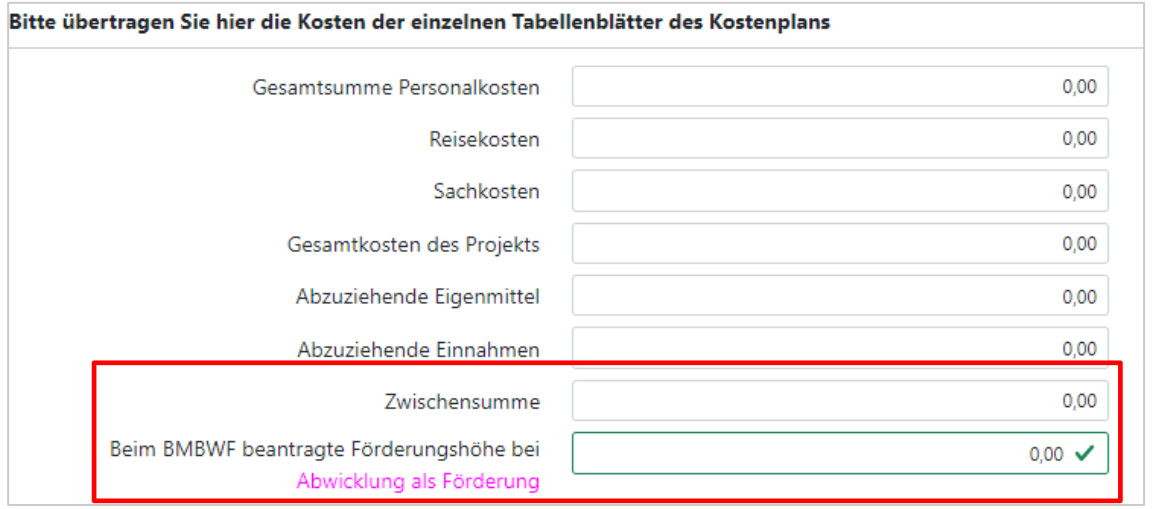

Abb.15: Abwicklung des Projekts als Förderung

Wenn Sie Ihr Projekt als Auftrag abwickeln und dies im System auswählen, tragen Sie bei den Personalkosten die Bruttobeträge, ansonsten die Nettobeträge ein. Bei dieser Art der Projektabwickung werden zur Zwischensumme 20 % USt hinzugerechnet. Das Ergebnis stellt die beim BMBWF beantragte Förderungshöhe dar (s. Abb. 16).

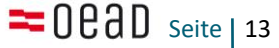

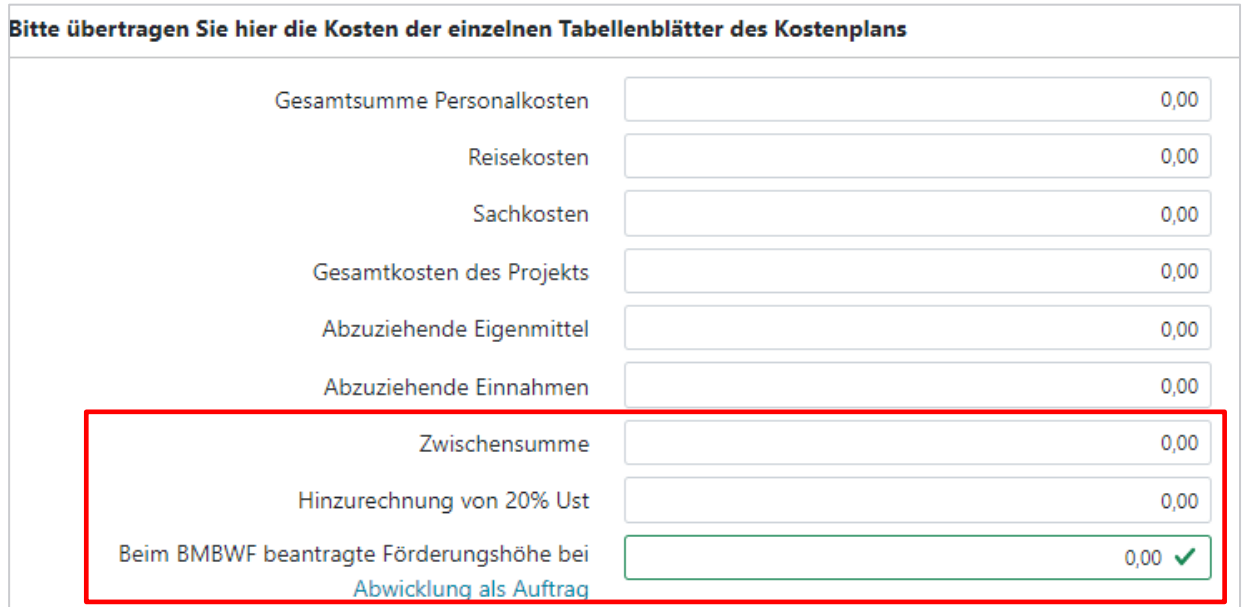

<span id="page-15-0"></span>Abb. 16: Abwicklung des Projekts als Auftrag

## 3.5. Team

# <span id="page-15-1"></span>3.5.1. Projektleitung

#### **Upload Organigramm**

Laden Sie hier bitte das Organigramm des Projektteams inklusive der Kooperationspartner/innen und Partnerschulen als Word oder PDF hoch (s. Abb. 17). Benennen Sie das Dokument bitte mit "Organigramm\_Kurztitel". Für dieses Dokument gibt es keine Vorlage.

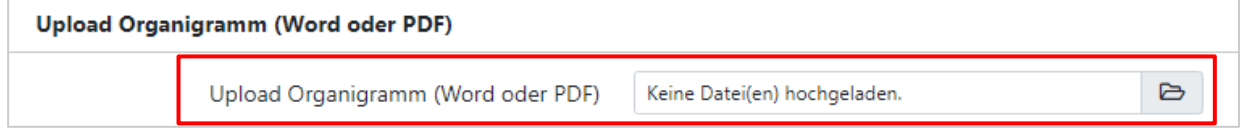

Abb.17: Organigramm

#### **Projektleiter/in und -mitarbeiter/innen der antragstellenden Einrichtung**

Hier können Sie Daten der Projektleiterin bzw. des Projektleiters und der weiteren Projektmitarbeiter/innen hinzufügen und den jeweiligen Personentyp definieren. (s. Abb. 18).

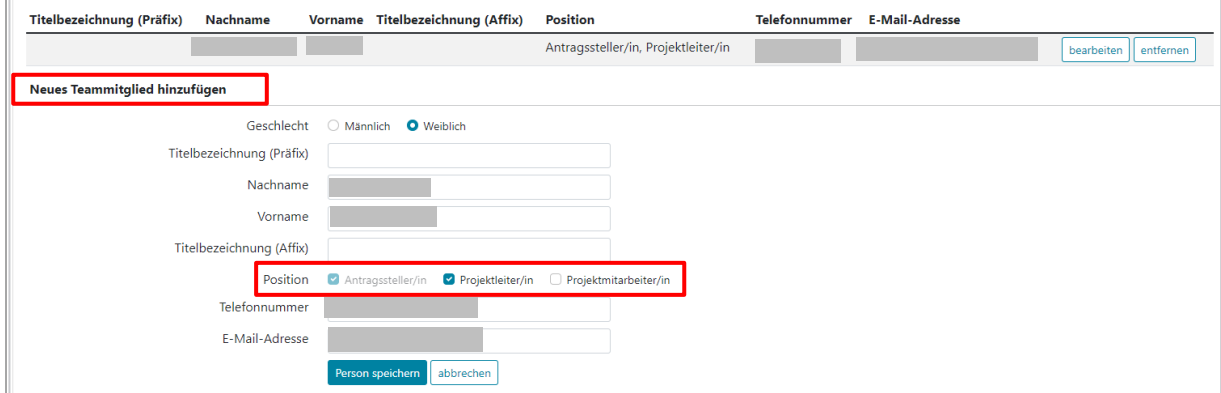

Abb. 18: Neues Teammitglied hinzufügen, Personentyp auswählen

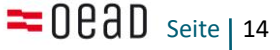

Beachten Sie, dass die Daten jener Person, die sich registriert hat, automatisch als "Antragsteller/in" übernommen werden. Falls der/die Antragsteller/in gleichzeitig Projektleiter/in ist, sollte diese Person im System beide Personentypen tragen. In diesem Fall bitten wir Sie, den Personentyp "Projektleitung" zusätzlich auszuwählen.

## <span id="page-16-0"></span>3.5.2. Kooperationspartner

#### **Partner aus der Wissenschaft bzw. Partner aus der Wirtschaft oder Gesellschaft**

Um einen neuen Kooperationspartner hinzuzufügen, wählen Sie bitte aus:

#### **Art der Kooperation:**

- + Institution
- + Freischaffende/keiner Institution zugehörig

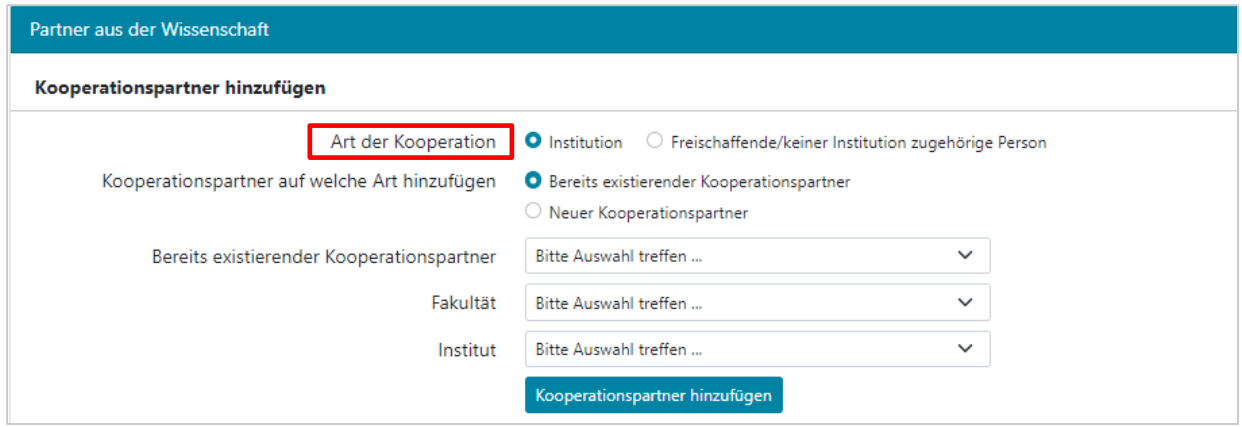

Abb.19: Kooperationspartner hinzufügen, Auswahl treffen

#### Institution/Bereits existierender oder neuer Kooperationspartner

#### **Kooperationspartner hinzufügen** (s. Abb. 19 und 20)**:**

- + "Bereits existierender Kooperationspartner": Hier können Sie bereits gelistete Kooperationspartner aus der Drop-Down-Liste auswählen. Sie können optional die Fakultät bzw. den Namen des Instituts eintragen.
- + "Neuer Kooperationspartner": Geben Sie die Basisdaten zum Kooperationspartner ein. Bitte wählen sie den relevanten Institutionstyp aus der Drop-Down-Liste aus und geben Sie den vollständigen Namen der Institution an. Falls die Institution in Fakultät und Institut/Department gegliedert ist, können Sie diese beiden Informationen in die jeweiligen nachfolgenden Felder eintragen. Bitte tragen Sie außerdem Details zur Kontaktperson ein.

Klicken Sie anschließend auf den Button "Kooperationspartner hinzufügen". Mit diesen Daten ist Ihr Kooperationspartner aus Wissenschaft bzw. Wirtschaft oder Gesellschaft vollständig eingetragen. Er wird über den Eingabefeldern als Eintrag angezeigt.

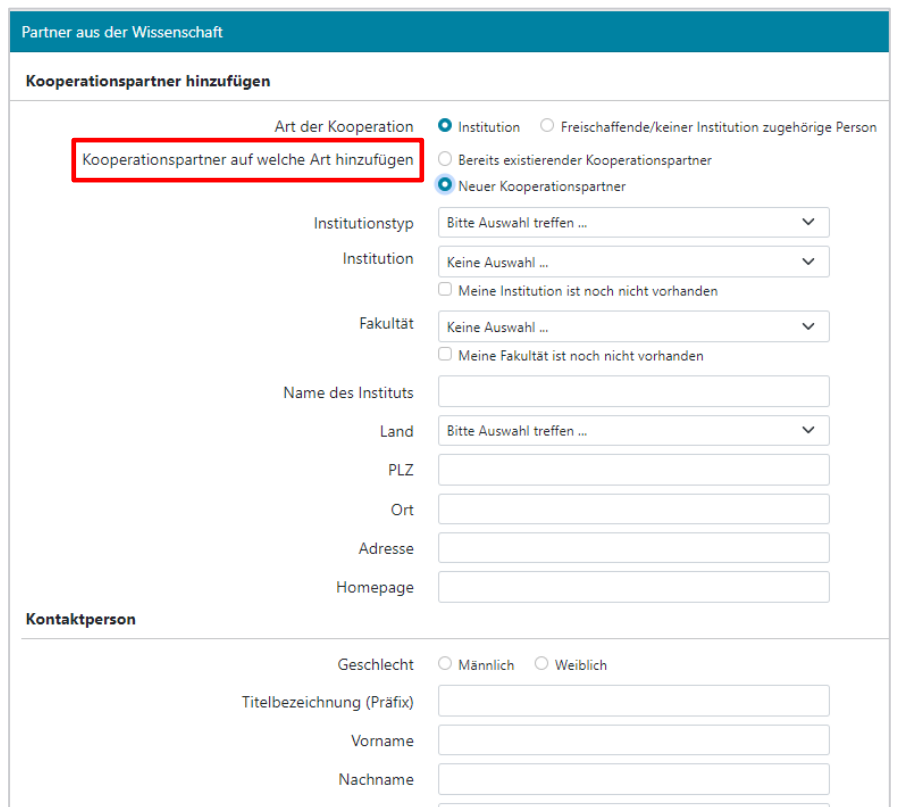

Abb. 20: Kooperationspartner "Institution" inkl. Kontaktperson hinzufügen

#### Freischaffende/keiner Institution zugehörig

Sind Privatpersonen in das Projekt eingebunden, welche keiner Institution zugehörig sind, so wählen Sie bitte das Auswahlfeld "Freischaffende Person" aus und tragen die Kontaktdaten unter "Kontaktperson" ein (s. Abb. 21). Zusätzlich bitten wir Sie, 2-3 Stichworte zur Expertise der jeweiligen Person zu ergänzen. Klicken Sie anschließend auf den Button "Kooperationspartner hinzufügen", um Ihrem Projekt die freischaffende Person hinzuzufügen.

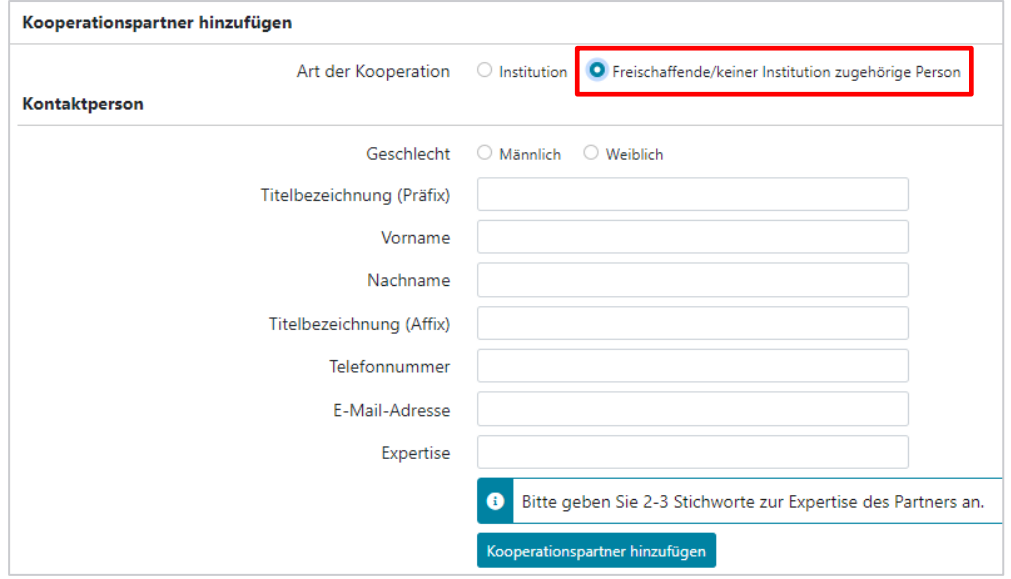

Abb. 21: Kooperationspartner "Freischaffende Person" inkl. Kontaktperson hinzufügen

# <span id="page-18-0"></span>3.5.3. Partnerschulen

Dieser Vorgang entspricht dem Anlegen eines Kooperationspartners: Wählen Sie zwischen den Optionen "Bereits existierende Partnerschule" und "Neue Partnerschule" (s. Abb. 22), um anschließend entweder eine bereits gelistete Partnerschule aus der Drop-Down-Liste auszuwählen oder Details zu einer noch nicht eingetragenen Partnerschule in die Maske einzufügen. Es werden neben den Kontaktdaten der Schule (s. Abb. 22) an dieser Stelle auch Kontaktdaten der Schulleitung abgefragt (s. Abb. 23).

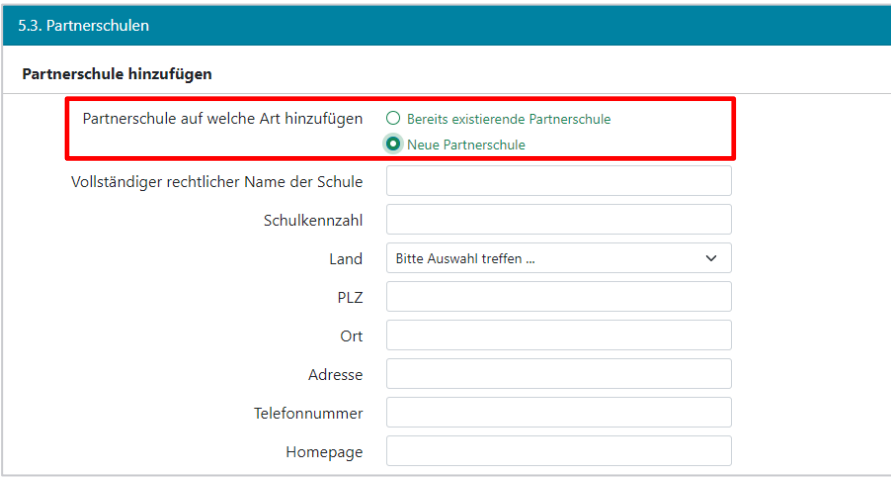

Abb. 22: Partnerschule hinzufügen

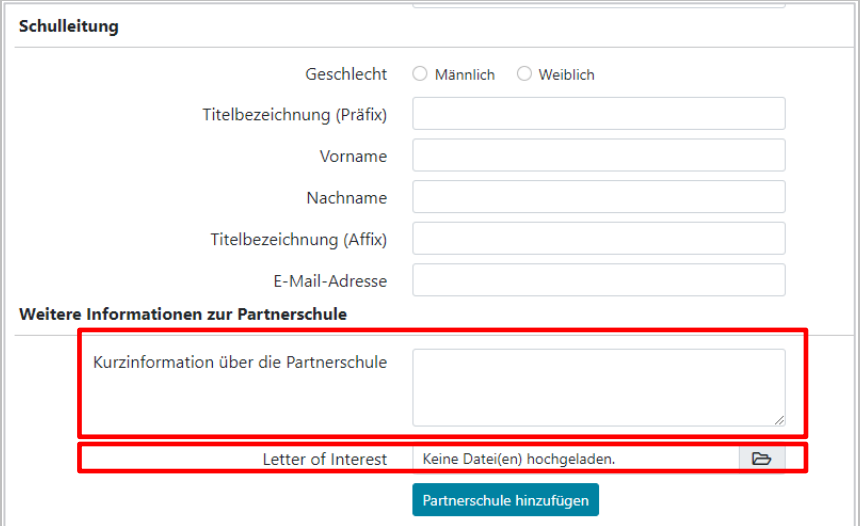

Abb.23: Kontakt Schulleitung und Kurzinformation über die Schule ergänzen und Letter of Interest hochladen

**Kurzinformation über die Partnerschule** (max. 2.000 Zeichen inklusive Leerzeichen)

In dieses Feld kopieren Sie bitte eine aussagekräftige Passage aus dem Letter of Interest (LOI) der Schule hinein (s. Abb. 23).

#### **Letter of Interest (LOI) des Schulpartners**

Der Letter of Interest ist die Absichtserklärung der Partnerschule, welcher an dieser Stelle hochgeladen werden soll (s. Abb. 23). Diese Absichtserklärung der Schule muss jedenfalls den Titel des eingereichten Projekts beinhalten und das Interesse der Schule bekunden, an dem Projekt mitzuarbeiten. Es sollte bereits im Rahmen der Antragsstellung mit den Partnerschulen überlegt werden, wie bzw. wo das Projekt im Lehrplan andockt. Im LOI kann auf diese Überlegungen eingegangen werden. Formal sind Datum, Stempel und die Unterschrift der Schulleitung sowie die (voraussichtlich) hauptverantwortlich beteiligte/n Lehrperson/en notwendig.

Wird die Zusatzförderung "Science in Schulen" aufgrund der Tatsache, dass Schulen involviert werden, welche bisher noch nicht oder kaum mit CS-Aktivitäten erreicht wurden, beantragt, ist die Erfahrung der Schule mit Citizen-Science-Aktivitäten kurz darzulegen.

Die LOIs werden an die Gutachter/innen weitergegeben. Je aussagekräftiger diese sind, desto eher kann also beurteilt werden, ob die Schule zu Ihrem Projekt passt.

#### **Hinzufügen weiterer Lehrkräfte**

Nach Anlage der Schule können über den Button "Lehrkräfte" weitere Lehrkräfte, welche im Projekt involviert sind, hinzugefügt werden.

## <span id="page-19-0"></span>3.5.4. Kompetenzprofile

Bitte speichern Sie sämtliche Kompetenzprofile in EINEM EINZIGEN PDF-Dokument ab (max. drei DIN A4-Seiten pro Person inkl. relevanter Vorprojekte und Publikationslisten) und laden Sie dieses Sammel-Dokument hier hoch (s. Abb. 24). Das Sammel-Dokument soll die Kompetenzprofile des **wissenschaftlichen Projektteams**, sowie der **Lehrpersonen,** die über einen **Werkvertrag** in das **Projekt eingebunden** sind, beinhalten. Die entsprechenden Qualifikationen der beteiligten Personen sind mit Lebensläufen, Publikationen, ggf. Angaben zu bisherigen Aktivitäten im Bereich Citizen Science und dgl. nachzuweisen.

Benennen Sie das Dokument bitte mit "Kompetenzprofile Kurztitel". Für dieses Dokument gibt es keine Vorlage.

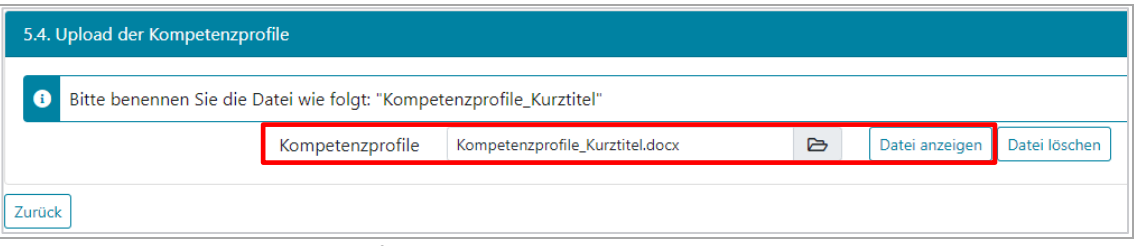

#### Abb.24: Upload der Kompetenzprofile

# <span id="page-20-0"></span>3.6. Zusammenarbeit mit Citizen Scientists

Wenn Sie mit Schulen forschen, klicken Sie auf die erste Option (s. Abb. 25) und tragen Sie bitte ein, wie viele Schülerinnen und Schüler durch das Projekt direkt und indirekt erreicht werden. Direkt erreichte Personen tragen persönlich und direkt zum Forschungsprozess bei. Indirekt erreichte Personen nehmen z.B. einmalig an Projektpräsentationen, Veranstaltungen, Befragungen etc. teil, tragen jedoch nicht direkt zum Forschungsprozess bei.

Wenn in Ihrem Projekt mit weiteren Citizen Scientists geforscht wird, klicken Sie das zweite Optionsfeld an. Es öffnen sich drei weitere Fragen (s. Abb. 25).

#### **Kann die Öffentlichkeit mitforschen?**

Bitte geben Sie an, ob Ihr Projekt offene Mitforsch-Möglichkeiten bietet.

#### **Welche konkreten Zielgruppen sollen eingebunden werden?**

Geben Sie hier die Zielgruppe/n von weiteren Citizen Scientists, die in das Projekt eingebunden werden soll/en, an. Beispiele für Zielgruppen sind Pensionist/innen, Kleingärtner/innen, Mitglieder der Freiwilligen Feuerwehr, Imker/innen etc.

#### **Wie viele weitere Citizen Scientists sollen durch das Projekt erreicht werden?**

Bitte geben Sie an, wie viele Personen Sie mit Ihren Maßnahmen voraussichtlich erreichen werden bzw. erreichen möchten.

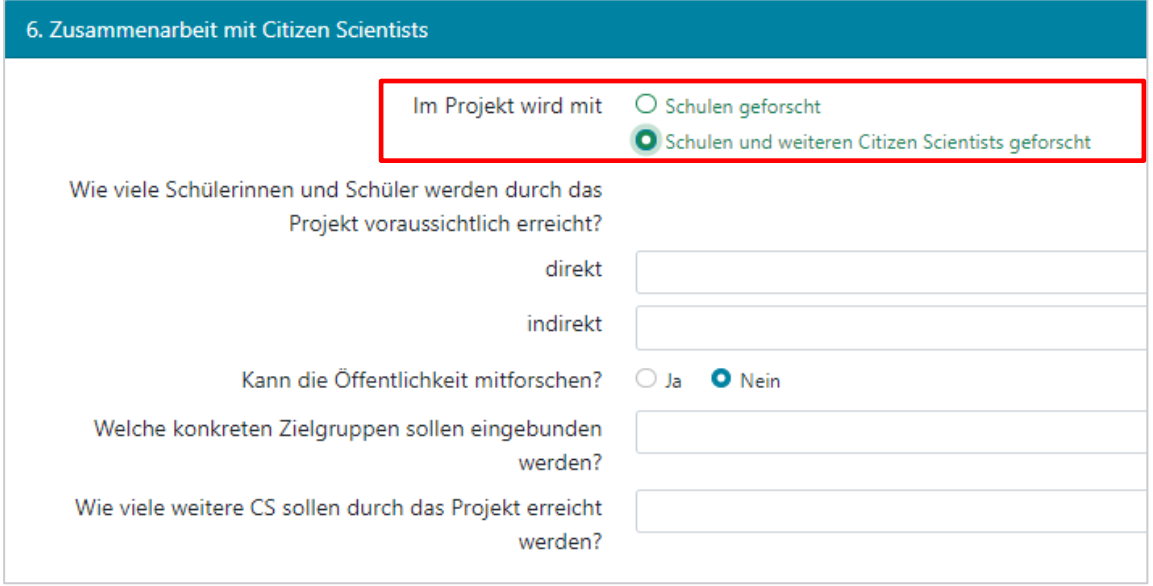

Abb.25: Zusammenarbeit mit Citizen Scientists

# <span id="page-20-1"></span>3.7. Ergänzungen (nicht verpflichtend)

#### **Vorschläge für Gutachter/innen**

#### **Positivliste (optional)**

Wenn Sie möchten, können Sie hier bis zu drei wissenschaftliche Gutachter/innen vorschlagen, die zu Ihrem Projektthema arbeiten.

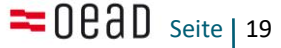

Es wird max. 1 Gutachten von den Gutachter/innen dieser Positivliste eingeholt, sofern die folgenden Anforderungen erfüllt sind:

- **-** Die empfohlenen wissenschaftlichen Gutachter/innen müssen Expert/innen auf dem Forschungsgebiet, welches den Antrag betrifft, oder in der angewendeten Methode, sofern diese maßgeblich für die Beurteilung des Antrags ist, sein.
- **-** Die Gutachter/innen müssen deutschsprachig sein, dürfen aber ihren Forschungsschwerpunkt NICHT in Österreich haben.
- **-** Die empfohlenen Gutachter/innen sollten nach Möglichkeit Lehrstuhlinhaber/innen sein bzw. entsprechende Publikationslisten aufweisen und somit aufgrund ihrer spezifischen fachlichen Kompetenz als Expert/innen für die Bewertung des Antrags in Frage kommen.
- **-** Mögliche Interessenskonflikte und Befangenheiten, z.B. gemeinsame Publikationen oder Co-Autor/innenschaften, Betreuungsverhältnisse (z.B. Doktorvater), Verwandtschaft, geplante enge wissenschaftliche Kooperationen o.ä., müssen ausgeschlossen sein.

Wenn Sie die Option nützen, geben Sie bitte die Informationen zur Person und der Institution in die Maske ein und begründen Sie kurz, warum gerade diese/r Gutachter/in Ihrer Meinung nach für eine Begutachtung Ihres Projekts in Frage kommen sollte. Klicken Sie anschließend auf den Button "Gutachter/in speichern".

#### **Negativliste (optional)**

Hier haben Sie die Möglichkeit, drei potenzielle Gutachter/innen auszuschließen, von denen Sie der Ansicht sind, dass z.B. Konkurrenzverhältnisse oder ein Schulenstreit ein objektives Urteil beeinträchtigen könnten. Wenn Sie diese Option nützen möchten, geben Sie bitte den vollständigen Namen und die Einrichtung, an der die jeweilige Person beschäftigt ist, an und begründen Sie kurz, warum diese/r Gutachter/in Ihrer Meinung nach nicht für eine Begutachtung Ihres Projekts in Frage kommen sollte.

# <span id="page-21-0"></span>3.8. Einverständniserklärung zur DSGVO

Hier nehmen Sie die Verarbeitung Ihrer personenbezogenen Daten zur Kenntnis (s. Abb. 26).

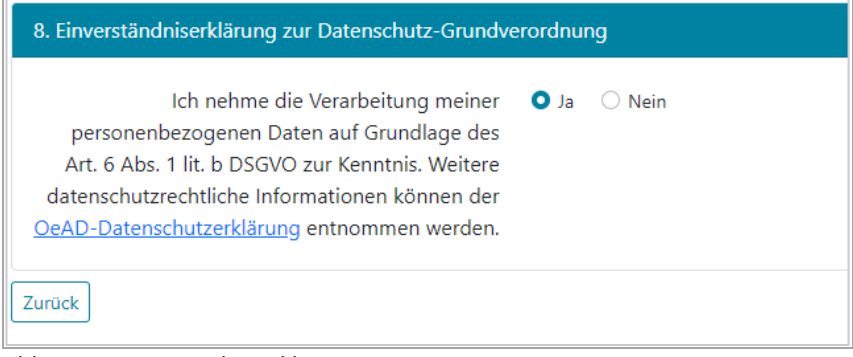

Abb. 26: Einverständniserklärung zur DSGVO

# <span id="page-22-0"></span>3.9. Bestätigung über die Richtigkeit der Angaben

Hierfür wird eine Vorlage zum Download zur Verfügung gestellt. Bitte laden Sie diese im Bereich **Download** über den Button "Vorlage herunterladen" herunter (s. Abb. 27) und lassen Sie die Vorlage firmenmäßig unterzeichnen.

Das Dokument muss

- a mit der Originalunterschrift der Antragstellerin bzw. des Antragstellers und der Originalunterschrift der zeichnungsberechtigten Person der Institution, sowie dem Stempel der Einrichtung versehen sein ODER
- b mit der Originalunterschrift der zeichnungsberechtigten Person der Institution, sowie dem Stempel der Einrichtung eingescannt und anschließend mit der qualifizierten elektronischen Signatur (Bürgerkarte/Handysignatur) der Antragstellerin/des Antragstellers unterzeichnet sein ODER
- c mit der qualifizierten elektronischen Signatur (Bürgerkarte/Handysignatur) von beiden Personen unterzeichnet sein.

Anschließend laden Sie die unterzeichnete Vorlage im Bereich **Upload** wieder hoch (s. Abb 27).

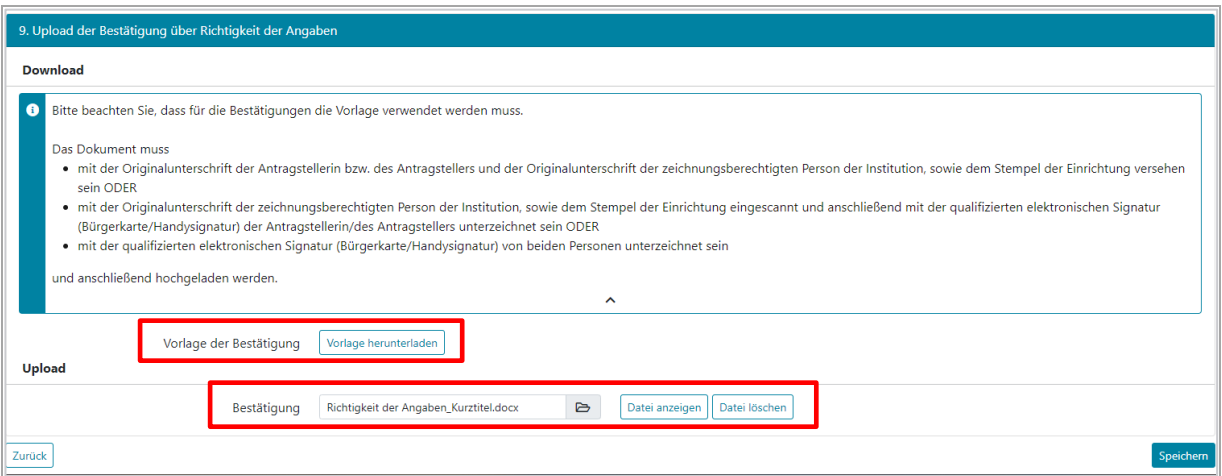

<span id="page-22-1"></span>Abb.27: Bestätigung über die Richtigkeit der Angaben

# 3.10. Zusammenfassung herunterladen

Durch das Betätigen des Buttons "Projektunterlagen herunterladen" erhalten Sie eine Zip-Datei mit einer Zusammenfassung der bisher eingetragenen Informationen. Diese Zusammenfassung enthält die bis zu diesem Zeitpunkt hochgeladenen Dokumente sowie ein PDF mit allen von Ihnen eingetragenen Informationen. Sie können den Projektantrag so lange weiterbearbeiten, bis Sie den Button "Antrag abschicken" betätigen.

|   | Antragsverlauf                                             |                                 |  |  |  |
|---|------------------------------------------------------------|---------------------------------|--|--|--|
| ☑ | 1. Projektdaten (allgemein)                                | bearbeiten                      |  |  |  |
|   | 2. Projektdaten (detailliert)                              | bearbeiten                      |  |  |  |
|   | 3. Zeit- und Arbeitsplan                                   | bearbeiten                      |  |  |  |
| ☑ | 4. Kosten                                                  | bearbeiten                      |  |  |  |
|   | 5. Team                                                    |                                 |  |  |  |
|   | 5.1 Projektleitung                                         | bearbeiten                      |  |  |  |
|   | 5.2. Kooperationspartner (nicht verpflichtend)             | bearbeiten                      |  |  |  |
|   | 5.3. Partnerschulen                                        | bearbeiten                      |  |  |  |
| ☑ | 5.4. Kompetenzprofile                                      | bearbeiten                      |  |  |  |
| ☑ | 6. Zusammenarbeit mit Citizen Scientists                   | bearbeiten                      |  |  |  |
| ☑ | 7. Ergänzungen (nicht verpflichtend)                       | bearbeiten                      |  |  |  |
| ☑ | 8. Einverständniserklärung zur Datenschutz-Grundverordnung | bearbeiten                      |  |  |  |
| ☑ | 9. Bestätigung über Richtigkeit der Angaben                | bearbeiten                      |  |  |  |
|   | Zusammenfassung                                            | Projektunterlagen herunterladen |  |  |  |

<span id="page-23-0"></span>Abb.28: Projektunterlagen herunterladen

# 3.11. Antrag einreichen

Sobald Sie alle verpflichtenden Felder ausgefüllt haben, und somit ein Häkchen vor jedem Abschnittstitel zu sehen ist (s. Abb. 29), erscheint der Button "Antrag abschicken". Ihre Einreichung ist nur gültig, wenn der Antrag in der Einreichplattform zeitgerecht abgesendet wurde (Ende der Einreichfrist: Montag, 25. September 2023, 12:00 Uhr).

|                                                                                                    | Antragsverlauf                                             |                                 |                   |  |
|----------------------------------------------------------------------------------------------------|------------------------------------------------------------|---------------------------------|-------------------|--|
| ☑                                                                                                    | I. Projektdaten (allgemein)                                |                                 | bearbeiten        |  |
| $\boxdot$                                                                                                    | 2. Projektdaten (detailliert)                              |                                 | bearbeiten        |  |
| ☑                                                                                                    | 3. Zeit- und Arbeitsplan                                   |                                 | bearbeiten        |  |
| $\boxdot$                                                                                                    | 4. Kosten                                                  |                                 | bearbeiten        |  |
|                                                                                                    | 5. Team                                                    |                                 |                   |  |
| $\boxdot$                                                                                                    | 5.1 Projektleitung                                         |                                 | bearbeiten        |  |
| ☑                                                                                                    | 5.2. Kooperationspartner (nicht verpflichtend)             |                                 | bearbeiten        |  |
| $\boxdot$                                                                                                    | 5.3. Partnerschulen                                        |                                 | bearbeiten        |  |
| ☑                                                                                                    | 5.4. Kompetenzprofile                                      |                                 | bearbeiten        |  |
| $\boxdot$                                                                                                    | 6. Zusammenarbeit mit Citizen Scientists                   |                                 | bearbeiten        |  |
|                                                                                                    | 7. Ergänzungen (nicht verpflichtend)                       |                                 | bearbeiten        |  |
| $\boxdot$                                                                                                    | 8. Einverständniserklärung zur Datenschutz-Grundverordnung |                                 | bearbeiten        |  |
| ☑                                                                                                    | 9. Bestätigung über Richtigkeit der Angaben                |                                 | bearbeiten        |  |
|                                                                                                    | Zusammenfassung                                            | Projektunterlagen herunterladen |                   |  |
|                                                                                                    |                                                            |                                 |                   |  |
| 6 Sie können den Antrag erst abschicken, wenn alle blauen Häkchen sichtbar sind. Diese erscheinen neben jedem verpflichtenden Antragspunkt, allerdings erst, sobald alle Felder ausgefüllt wurden. |                                                            |                                 |                   |  |
|                                                                                                    |                                                            | Zurück                          | Antrag abschicken |  |

Abb. 29: Antrag einreichen

#### **Wie geht es weiter?**

Nach dem Ende der Einreichfrist werden alle Projekte zuerst formal, anschließend sowohl aus wissenschaftlicher Sicht als auch aus Sicht von Bildungsexpertinnen und -experten begutachtet. Ob Ihr Projekt gefördert werden kann, erfahren Sie voraussichtlich Ende Mai 2024.

Bitte beachten Sie, dass wir vor der endgültigen Förderentscheidung keine Auskünfte geben können!